## **スマートフォンを活用して「Google for Education」のアカウントにログインす る手順**

※次から紹介する操作は、iPhone を使って、ブラウザソフトウェア<sup>1</sup>の「Chrome」 「safari」でログインする方法です。

ただし iPhone では、ブラウザソフトウェアだけでは「Google for Education」 の機能をフルには使えず、オンライン授業に活用する「meet」については、「APP ス トア」からアプリをダウンロードしてインストールする必要があります。

また、classroom は「Chrome」「safari」上でも活用できますが、単独のアプリも 「APP ストア」で配信されていますので、そちらを利用することも考えられます。

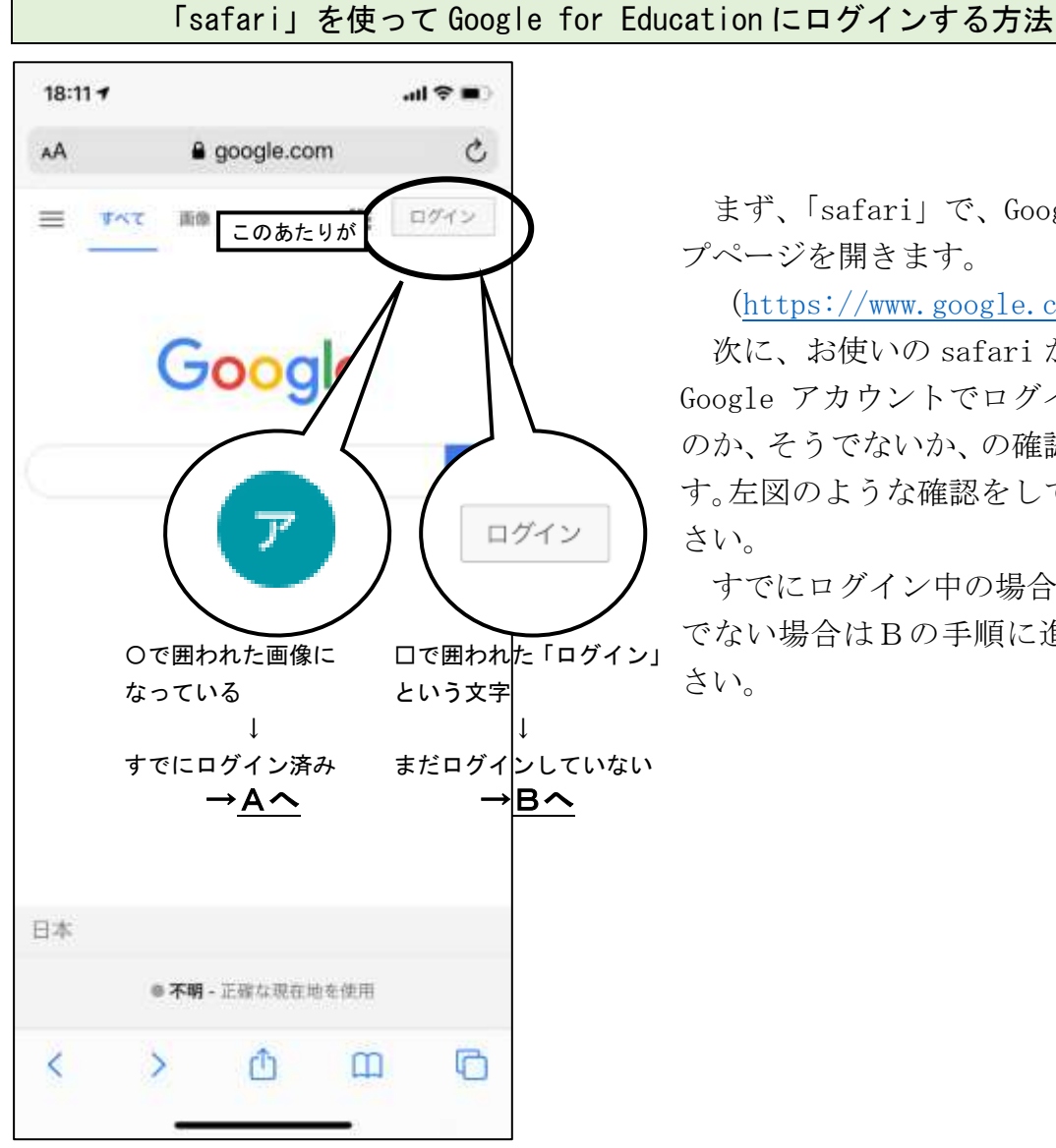

j

まず、「safari」で、Google のトッ プページを開きます。

(<https://www.google.co.jp/>)

次に、お使いの safari が、現在、 Google アカウントでログイン中のも のか、そうでないか、の確認を行いま す。左図のような確認をしてみてくだ さい。

すでにログイン中の場合はA、そう でない場合はBの手順に進んでくだ さい。

<sup>1</sup> ブラウザソフトウェアとは、インターネットにあるホームページなどのコンテンツを閲覧したり利用するため のアプリケーションソフトウェア (通称「アプリ」)のことです。

#### A すでにログイン済みの場合

保護者か本人が、すでに個人の Google アカウントでログイン済みの場合の手順 についてです。

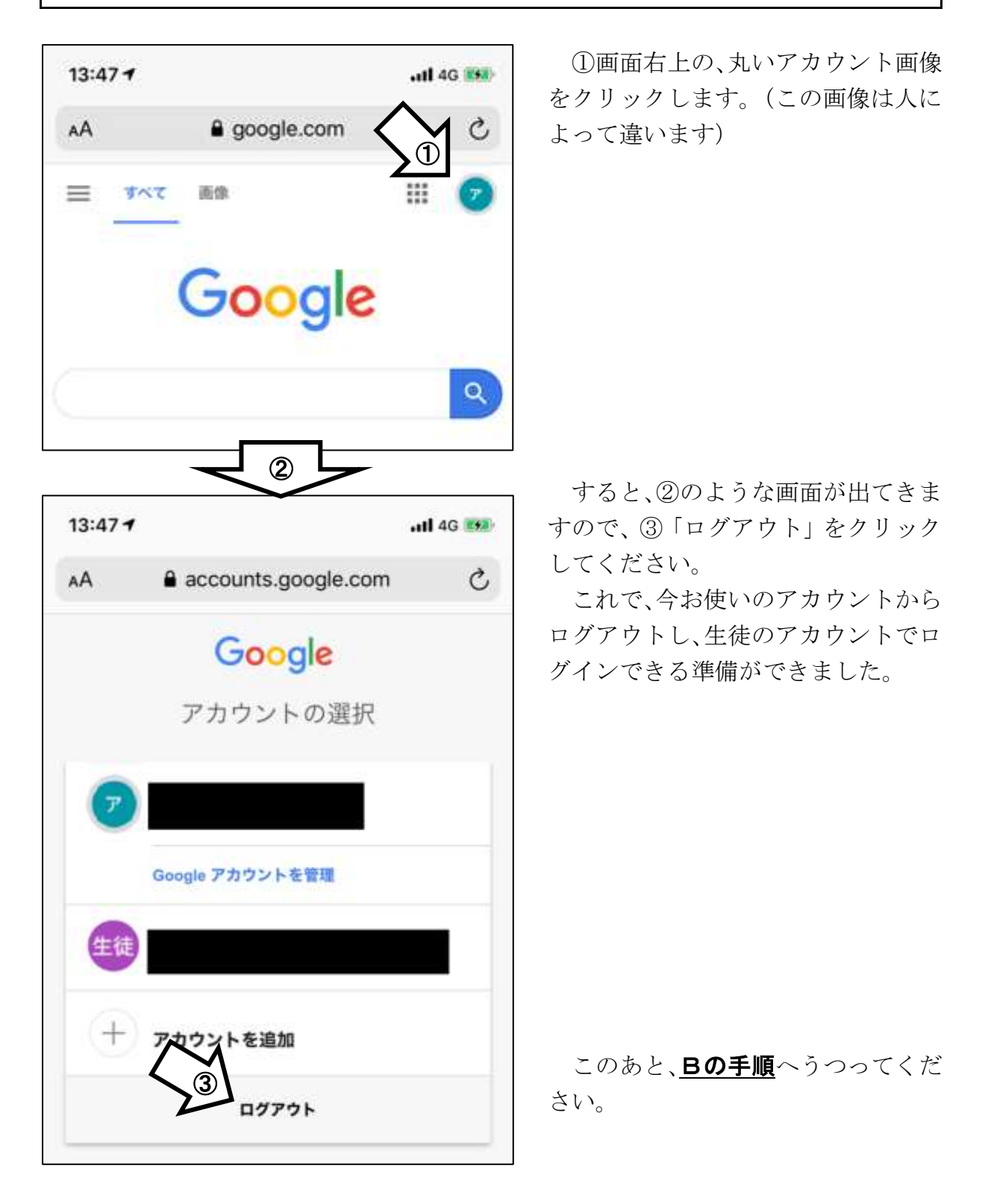

### B まだログインしていない場合

そのコンピュータを使って、初めて Google アカウントにログインする手順につ いてです。

もしくは、Aの手順を終えてきた人

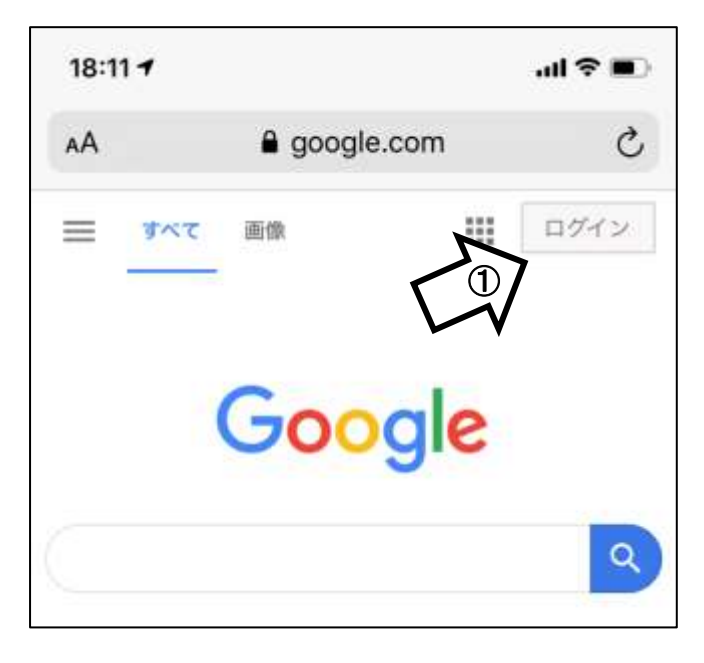

 $18:127$  $\blacksquare$  $\mathcal{C}$ AA a accounts.google.com Google ログイン お客様の Google アカウントを使用 **①ルアドレスまたは電話番号**<br> **① nominami-st400@sagamihara-kng.e**r メールアドレスを忘れた場合 ご自分のパソコンでない場合は、シークレット ブラウジングウィンドウを使用してログインし てください。詳細 アカウントを作成 ②

画面右上の、①「ログイン」を押し てください。

※このとき、Aの手順を終えて、こ こにきている人は、下図の画面が 出てきますので、①´「別のアカ ウントを使用」を押してくださ い。

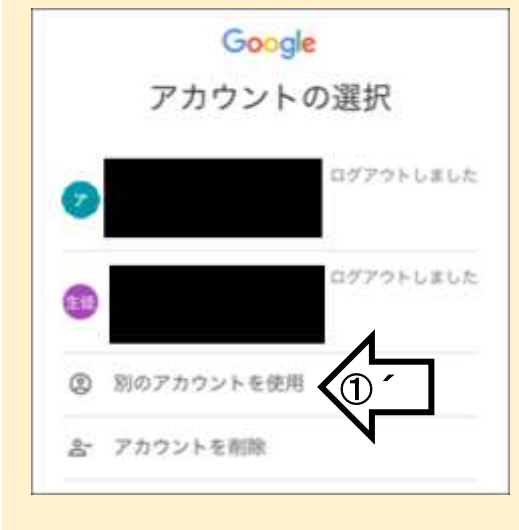

このようなログイン画面になりま したら、枠で囲まれた①「メールアド レスまたは電話番号」に、学校から配 付された、生徒のID(メールアドレ ス)を入力します。

入力が終わりましたら、②「次へ」 をクリックしてください。

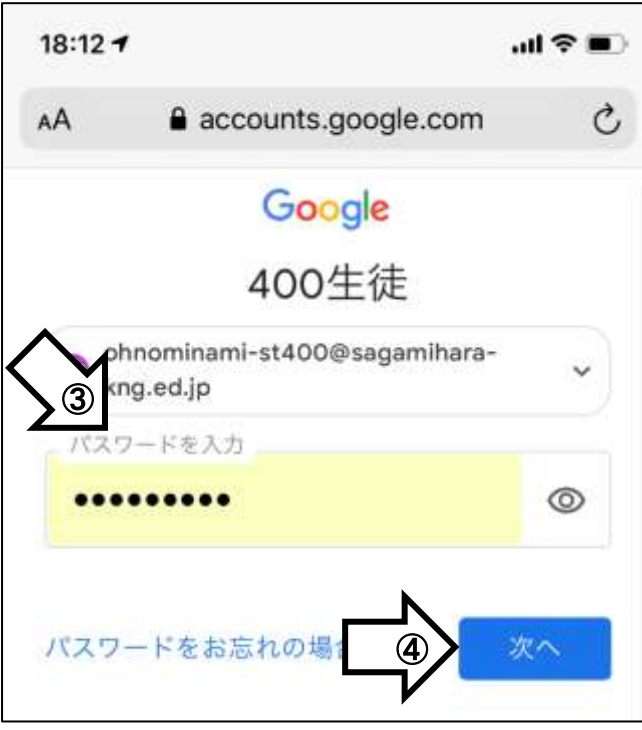

このような「ようこそ」という画面 になりましたら、枠で囲まれた③「パ スワードを入力」に、学校から配付さ れた生徒のパスワードを入力します。 入力が終わりましたら、4「次へ」

をクリックしてください。

すると、ログインが完了します。

#### 「Chrome」を使って Google for Education にログインする方法

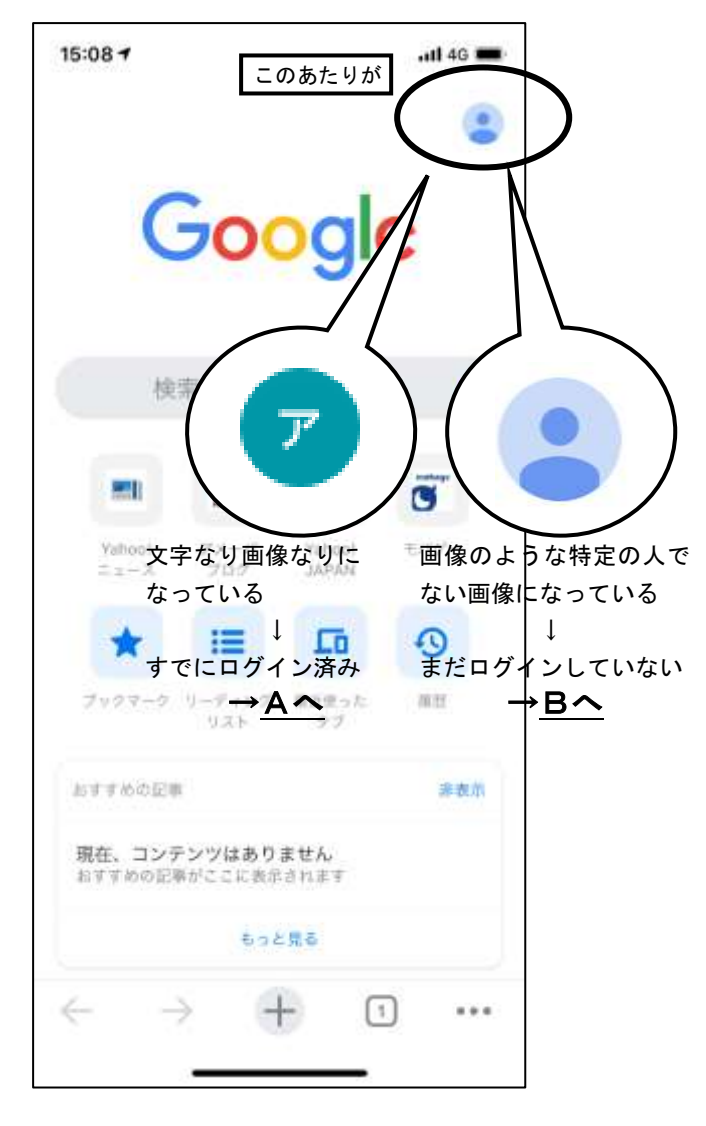

まず、「Chrome」のアプリを開きま す。

次に、お使いの Chrome が、現在、 Google アカウントでログイン中のも のか、そうでないか、の確認を行いま す。左図のような確認をしてみてくだ さい。

すでにログイン中の場合はA、そう でない場合はBの手順に進んでくだ さい。

### A すでにログイン済みの場合

保護者か本人が、すでに個人の Google アカウントでログイン済みの場合の手順 についてです。

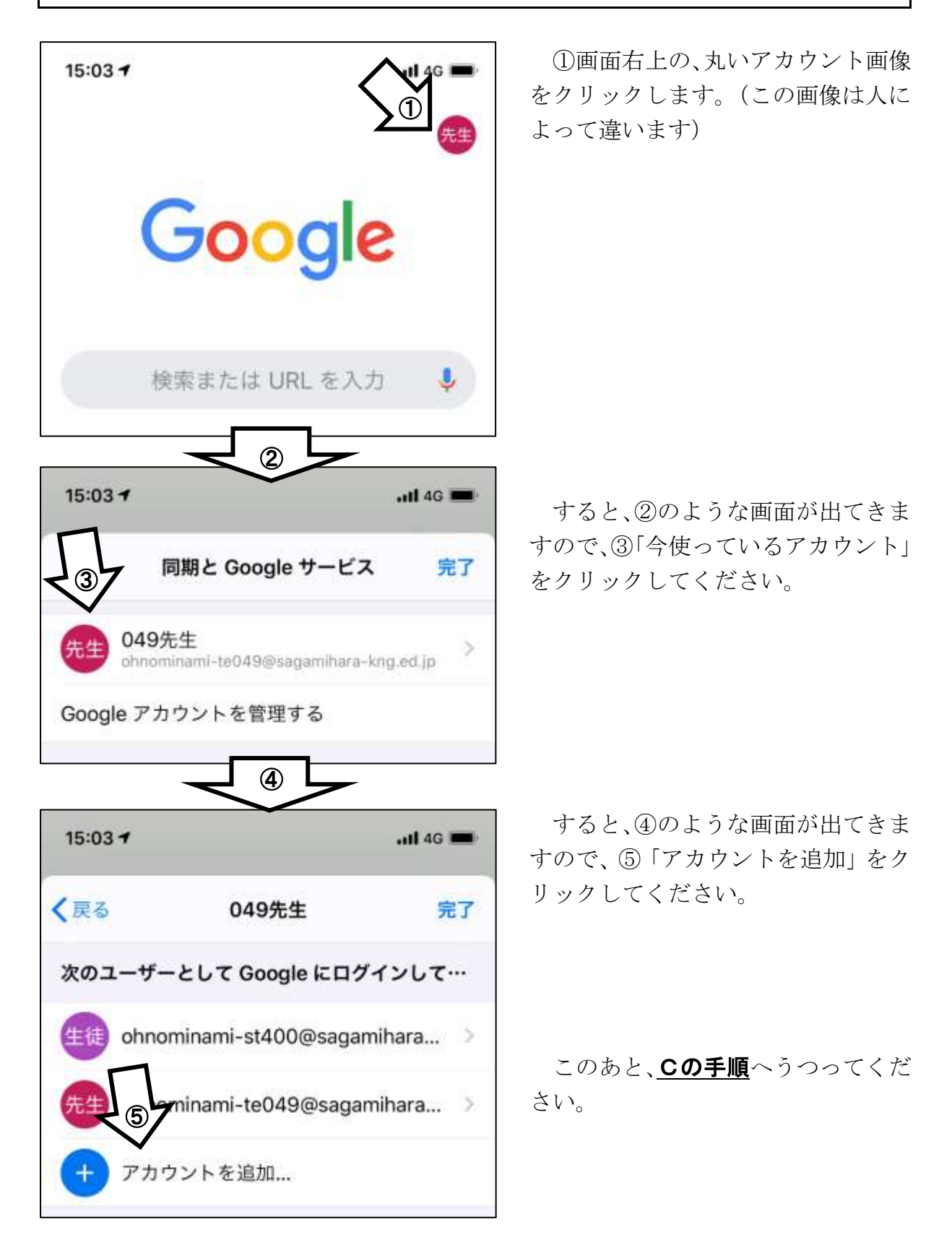

### B まだログインしていない場合

そのコンピュータを使って、初めて Google アカウントにログインする手順につ いてです。

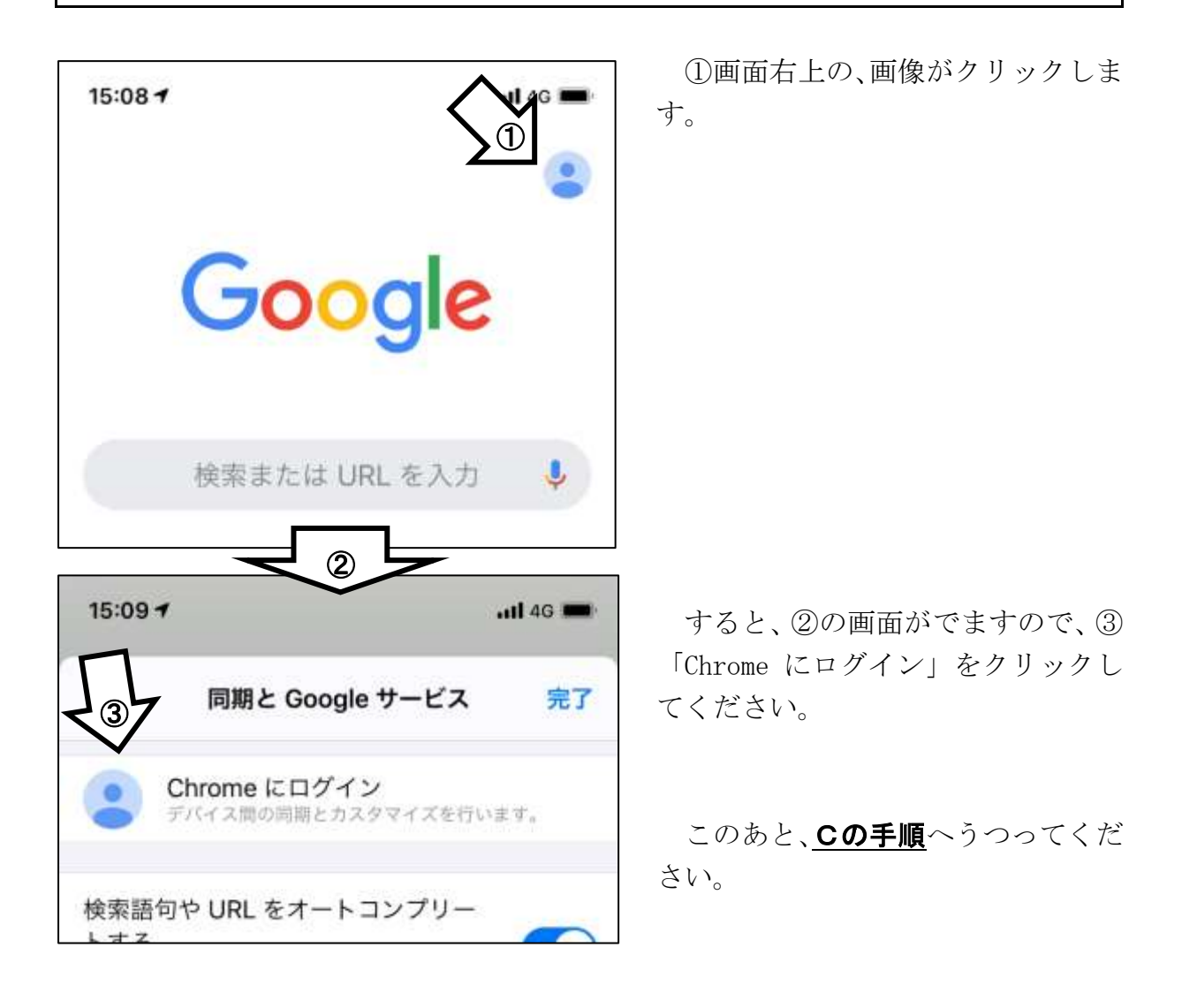

# C ユーザーIDとパスワードを入力する手順 A、Bの場合ともに、ここからは同様の手順を踏みます。

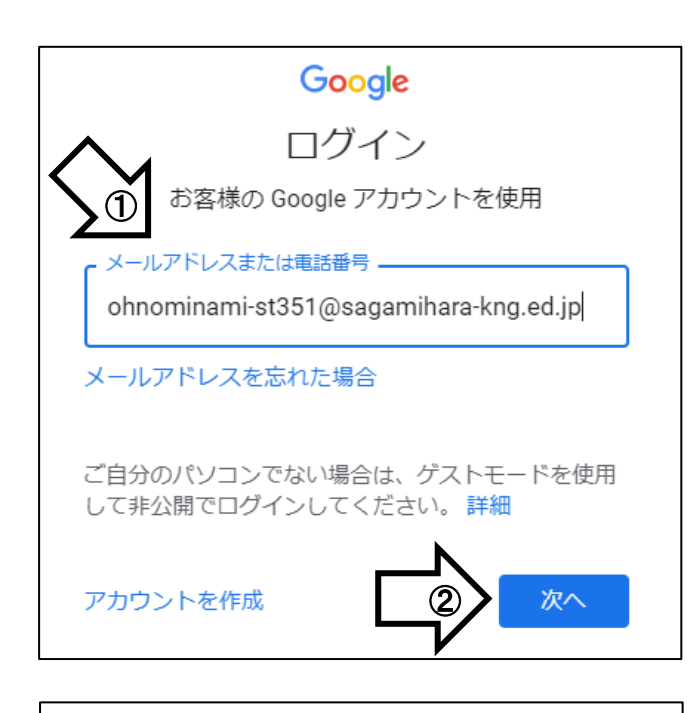

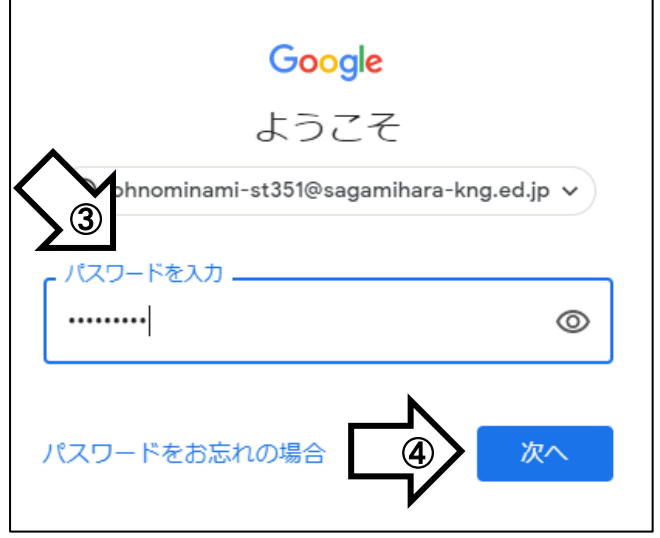

このようなログイン画面になりま したら、青い枠で囲まれた①「メール アドレスまたは電話番号」に、学校か ら配付された、生徒のID(メールア ドレス)を入力します。

入力が終わりましたら、②「次へ」 をクリックしてください。

このような画面になりましたら、青 い枠で囲まれた③「パスワードを入力」 に、学校から配付された生徒のパスワ ードを入力します。

入力が終わりましたら、4「次へ」 をクリックしてください。

すると、ログインが完了します。 このとき「パスワードを保存します か?」、聞かれることもあります。 保存をすると、次のログインが楽に なります。